# **I этап – ПОДГОТОВКА**

- 1. Откройте файл программы PowerPoint **Заготовка.**
- 2. Нарисуйте солнце с помощью инструмента **Звезда** из **Автофигур** панели **Рисование** и раскрасьте жёлтой заливкой**.** Контур сделайте бесцветным - нет линии

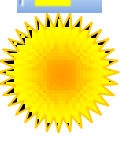

3. Вставьте анимационную картинку верблюд **Верблюд.gif** с помощью меню **Вставка \ Рисунок из файла**

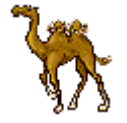

- 4. Копируйте верблюда несколько раз, удерживая клавишу **CTRL**. Выделите всех верблюдов и сгруппируйте.
- **(Свойства →Группировка →Группировать)**
- 5. Вставьте Дождик рисунок из файла **Дождик.jpg Вставка \ Рисунок из файла**

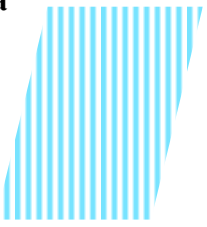

6. Нарисуйте облако с помощью двух или трёх овалов . Сгруппируйте объекты и раскрасьте градиентной заливкой по образцу. (Способы заливки**→** два цвета) Контур сделайте бесцветным

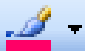

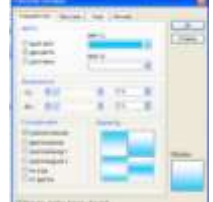

7. Сгруппируйте облако и дождик в один объект.

Ваш рисунок может выглядеть примерно так.

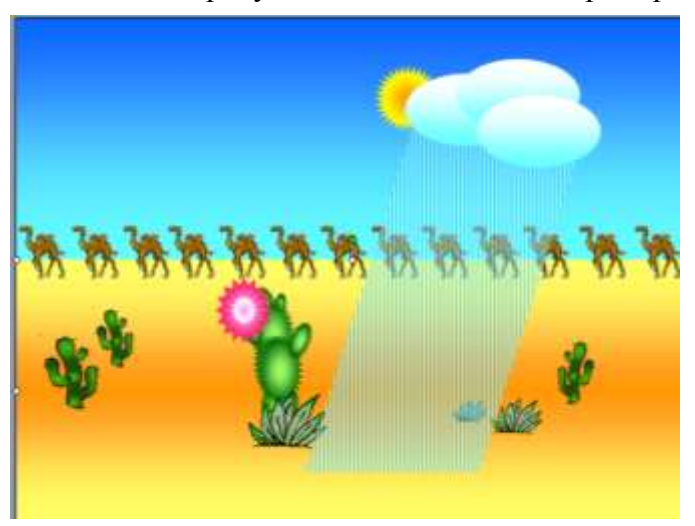

# **II этап - НАСТРОЙКА АНИМАЦИИ Показ слайдов → Настройка анимации**

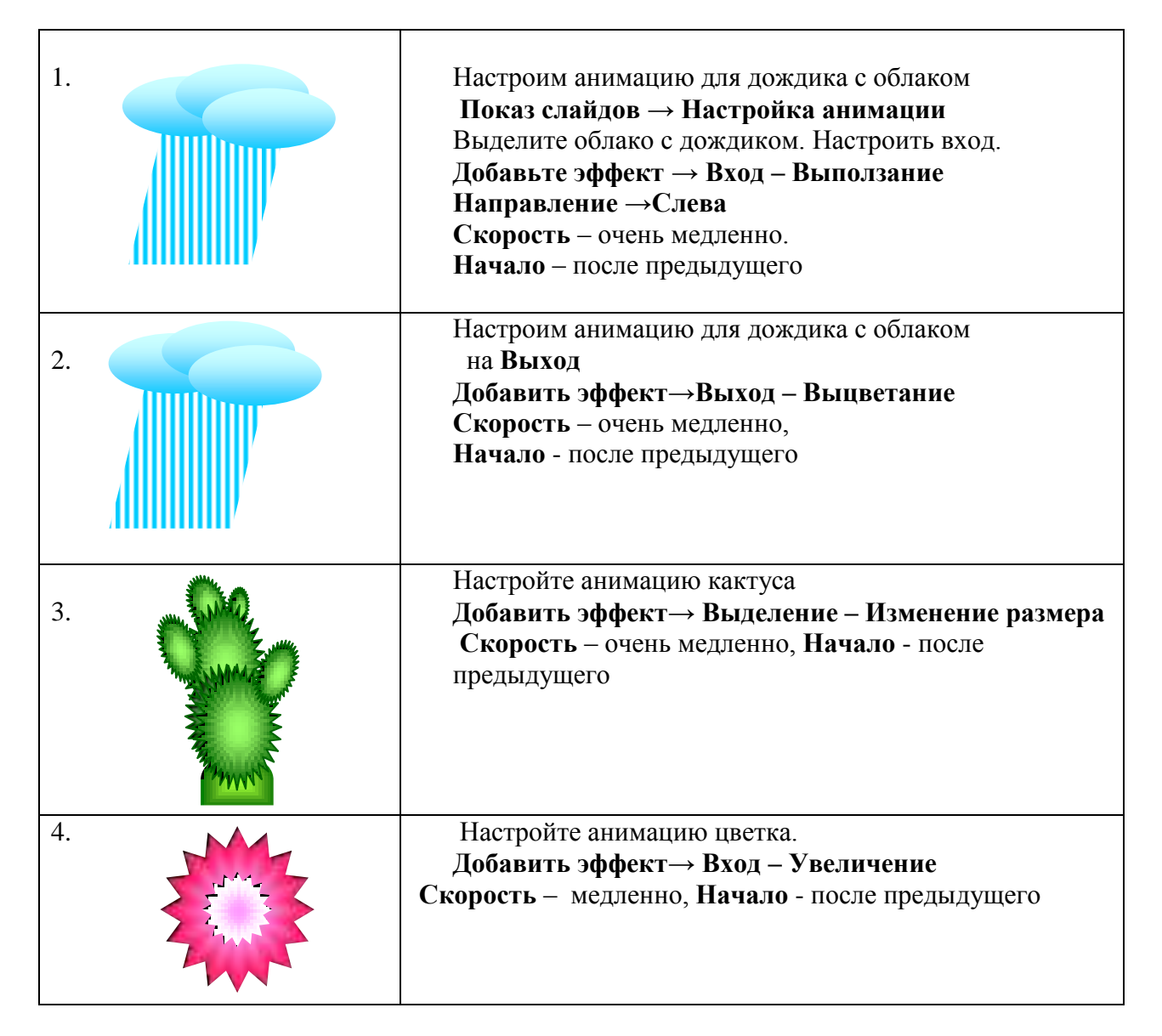

- 5. Копируйте цветок ещё два раза. Измените немного размеры цветков. (объекты скопировались уже с анимацией)
- 6. Протестируйте свою презентацию. Если надо исправьте ошибки. Демонстрация презентации клавиша **F5**

## **I. Организационный момент. Актуализация знаний**

Здравствуйте! Наш урок называется «Создание мультимедийной презентации с анимацией». Мы научимся создавать презентацию, состоящую из графических объектов, рисовать эти объекты, настраивать анимацию и вставлять звук.

Давайте вспомним, что такое презентация? Презентация – это показ, представление какой-либо информации с помощью компьютера. **Компьютерная презентация** представляет собой последовательность слайдов, содержащих различные мультимедийные объекты. Презентация состоит из слайдов. Что такое слайд? **Слайд** – это отдельный фрагмент (кадр) презентации, в пределах которого производится работа над объектами презентации Что такое мультимедиа? **Мультимедиа**технология позволяет одновременно использовать различные способы представления информации в презентации: числа, текст, графику, анимацию, видео и звук

Программа для создания презентаций называется **PowerPoint** программного пакета Microsoft Office.

### **II. Изложение нового материала**

Сегодня на уроке мы создадим небольшой анимационный проект в этой программе. Анимация – это движение объектов. В недавнем прошлом художники-мультипликаторы создавали свои фильмы вручную. Чтобы передать движение, им приходилось делать тысячи рисунков, отличающихся друг от друга небольшими изменениями. Затем эти рисунки переснимались на кинопленку. В наше время компьютер значительно упростил этот процесс. В программе PowerPoint мы без особого труда создадим небольшой анимационный сюжет.

Героёв проекта мы будем называть объектами. Объект – это некоторая часть окружающего мира, рассматриваемая как единое целое. Объектами в презентации могут выступать графические изображения, анимационные картинки, текст, звук.

Демонстрация презентации (**[Приложение 2](http://festival.1september.ru/articles/605212/pril2.ppt)**)

Давайте придумаем название нашей презентации. («Пустыня», «Караван в пустыне», «Мираж»…). Другими словами наша презентация – это модель Пустыни, со всеми её обитателями.

В нашей презентации один слайд. На нём и разворачивается весь сюжет. Что такое сюжет? Сюжет – это Последовательность отображаемых событий. Представьте, что мы с вами режиссеры перед нами мультфильм, сценарий, т. е. главная идея проекта у нас уже есть, а персонажей мы будем оживлять согласно нашему сюжету. Сюжет такой: сначала появляется облако с дождиком, дождик поливает кактусы, затем облако с дождиком исчезает снова светит солнце, кактус растёт, на кактусе распускаются цветы.

Определение план нашей работы. Другими словами алгоритм. Что такое алгоритм? (Алгоритм – последовательность действий, приводящих к какому-либо результату) Как вы думаете какой будет наш алгоритм?

Свою работу мы разделим на два этапа. Первый этап – (подготовка) – рисование и вставка объектов. Второй – добавление анимации.

Для выполнения этой работы у нас есть файл – заготовка (**[Приложение 1](http://festival.1september.ru/articles/605212/pril1.ppt)**), в котором изображена пустыня, кактусы, цветок, в папке также есть также анимационное изображение верблюда и звуковой файл. Всё остальное нам предстоит сделать самим.

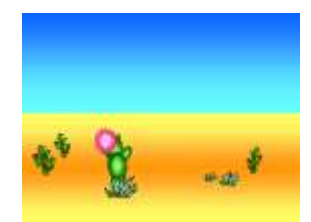

Начнём с изображения солнца. Внизу расположена панель рисования. С её помощью мы и будем создавать изображения. В Автофигурах, выберем Звёзды и ленты, 32-конечную звезду. Теперь нарисуем солнце. Обратите внимание, что солнце – это векторный объект и для того чтобы его редактировать нам всякий раз нужно его выделять. Закрасим солнце жёлтым цветом с помощью инструмента заливка. А контур сделаем бесцветным.

Поместим на слайд верблюда, для этого выполним команду Вставка – рисунок из файла. На рабочем столе найдём папку урок для 7 класса. И вставим файл **[Рисунок1](http://festival.1september.ru/articles/605212/img1.gif)**.gif расширение файла указывает, что верблюд не обычный, а живой, но пока мы этого не видим. Копируем верблюда, при удержании клавиши CTRL. У нас получился целый караван. Теперь давайте сгруппируем наших верблюдов.

Теперь вставим дождик. Он тоже есть в файле. Вставка рисунок из файла. **[Рисунок2](http://festival.1september.ru/articles/605212/img2.emf)**.EMF Дождик у нас имеет прозрачность.

Нарисуем облако с помощью инструмента овал. Закрасим градиентной заливкой. Это плавный переход из одного цвета в другой. Переход от голубого к белому, чтобы облако выглядело более естественно. Заливка – способы заливки – два цвета. Сделаем контур бесцветным. Выделим дождик и облако и сгруппируем их в один объект.

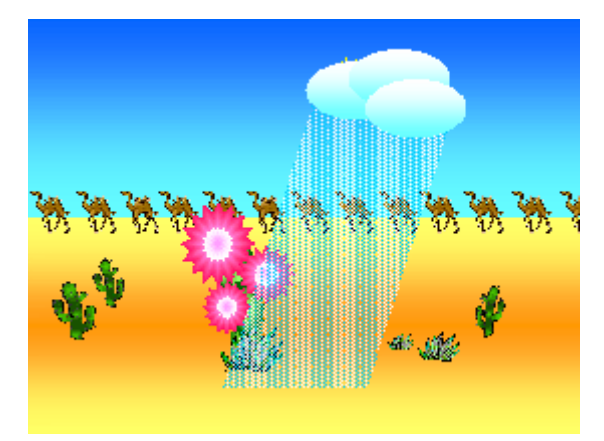

Первый этап мы завершили, а теперь перейдём к анимации. Настроим анимацию для облака с дождиком. Для этого выполним команду Показ слайдов  $\rightarrow$  Настройка анимации. Добавим эффект вход – «выползание», направление слева, скорость – очень медленно, начало – после предыдущего. Мы хотим, чтобы наши персонажи двигались самостоятельно, поэтому будем так настраивать нашу анимацию.

Облако должно исчезнуть, поэтому настроим анимацию на выход. Ещё раз выделим облако добавить эффект – Выход «выцветание». Скорость очень медленно, начало – после предыдущего.

Настроим анимацию кактуса. Добавим эффект – выделение – Изменение размера. Скорость очень медленно, Начать после предыдущего.

Настройте анимацию цветка. Эффект – вход – Увеличение. Скорость – медленно, начать – после предыдущего. Теперь копируем цветок ещё два раза. Он копировался вместе с настройками анимации. Изменим размеры цветов.

После настройки анимации осуществим предварительный просмотр презентации, если нас всё устраивает, нажмем клавишу F5 и запустим презентацию в полноэкранном режиме.

### **III. Практическая работа учащихся**

Подробное описание действий содержится в приложении (**[Приложение 3](http://festival.1september.ru/articles/605212/pril3.doc)**)

После того, как ребята сделают первый этап работы, проведение физкультминутки. Затем второй этап работы.

А сейчас я покажу как добавить в презентацию звук. Вставка/Фильм звук/Звук из файла (воспроизводить автоматически) Настроим Параметры эффектов звучания – Закончить – после текущего слайда. Переместим наш звуковой объект на первое место. (стрелочками изменяем порядок)

Поднимите руки, у кого всё получилось. Молодцы!

## **IV. Рефлексия**

Учащимся предлагается заполнить кроссворд по теме «Создание презентаций». Один ученик проделывает это у доски.

КРОССВОРД

### **По вертикали:**

.

- 1. Демонстрация презентации.
- 2. Один из видов мультимедийных объектов.
- 3. Движение объектов на слайде.
- 4. Отдельный фрагмент презентации.